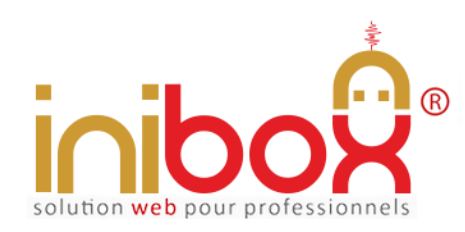

Document provenant du site inibox.fr sous réserve de toutes mises à jour Démo en ligne : http://www.inibox.fr/ 3-reservation-en-ligne

# **Réservation en ligne**

Le module de "**réservation**" est accessible depuis le site internet ou le compte Facebook de l'abonné mais aussi directement via les moteurs de recherche comme Google, Bing, etc.

Il est indépendant et n'a nul besoin d'un site Internet pour fonctionner, son référencement naturel est automatisé et indépendant.

#### **En bref :**

L'application est nomade et fonctionne seule, son référencement est indépendant elle utilise le format universel SEO. Elle peut être reliée à d'autres modules inibox et/ou le site Internet de l'abonné.

100% responsive elle s'adapte sur tous les appareils d'aujourd'hui et futurs : 'PC, tablettes, Smartphone, GPS connect, etc.'

Elle gère les congés annuels, les heures de réservations (différentes suivant le jour de la semaine), les jours de fermeture hebdomadaire, les heures limites de réservation pour le jour même, les places disponibles maxi, les fiches et les adresses e-mails clients.

Disponible en 7 thèmes graphiques la mémoire centrale est effaçable après chaque prestation ou service

Le client peut sur son mobile suivre le Google map embarqué.

# **My Admin (Interface de gestion)**

La gestion de la réservation en ligne se fait en temps réel à partir d'un ordinateur (PC/MAC) ou tablette et d'une connexion internet.

Les adresses e-mails (en accord avec le client) sont relevées et stockées.

## **1- Page d'accueil**

La page d'accueil My Admin est commune à tous les modules. Elle gère les informations générales de l'abonné et certaines options.

- 1. Le logo (en téléchargeant directement une image depuis un PC).
- 2. Le couleur background (c'est la couleur fond de page du module côté client (pour les écrans supérieurs à 1024 px)*.*
- 3. Les couleurs de titres et boutons (avec le hover), textes, etc. (7 thèmes au choix).
- 4. Les infos, nom, enseigne, adresse, téléphone, adresses e-mail, SIRET, etc.
- 5. Le Google Map général.
- 6. Les vignettes des services (par exemple accès handicapé, aire de jeux, terrasse, etc.)

A noter : pour un accès plus direct à tous les modules, des étiquettes QR Codes sont générées automatiquement par le programme et disponibles gratuitement au téléchargement. Pratiques pour composer une affiche d'information, publicités, sets de tables, etc.

# **2- Page de configuration du module**

- 1. Le nombre de places disponibles au maximum pour les réservations.
- 2. Gestion des limites en terme de nombre de réservation pour le jour même.
- 3. Le texte libre (un slogan, une information, etc.). Ce texte défile sur le module côté client et permet d'informer la clientèle.
- 4. L'attribut des réservations proposées (par exemple : Nombre de couverts ou Nombre de personnes, etc.).
- 5. Adresse URL pour un jeu gratuit distant. Cette option peut se désactiver.
- 6. Activation / désactivation du module. Une fois désactivé, le module affichera le texte libre avec l'étiquette de désactivation.
- 7. Recevoir / ne pas recevoir les e-mails lors des réservations. Ce bouton bloque le départ des e-mails vers la messagerie de l'abonné. Ceci ne bloque pas les e-mails côté client qui viennent en confirmation de la réservation.
- 8. Ordre d'affichage (croissant ou décroissant) du listing des réservations dans la page de gestion des réservations.
- 9. Gestion des horaires de la semaine chaque jour de la semaine a ses propres horaires de réservation (par exemple pas le lundi midi ni le dimanche, le mardi de telle heure à telle heure, etc.).
- 10. Gestion du calendrier fermeture, les clients peuvent réserver durant les fermetures mais uniquement pour une date valide et dans le créneau des heures valides pour le jour choisi.
- 11. Gestion heure d'ouverture des réservations et de l'heure limite (entre ces heures aucune réservation ne peut être prise pour le jour en cours).

12. Gestion des anniversaires à souhaiter, il est nécessaire de préparer les 2 e-mails prévus. Ces champs se renseignent dans un éditeur de texte prévu à cet effet. Cette option peut se désactiver

## **3- Page gestion des horaires**

- 1. Création des horaires illimités et généraux pour le midi en format texte, par exemple 12h00 12h15 ou 12h00, etc. Le format est libre.
- 2. Création des horaires illimités et généraux pour le soir en format texte, par exemple 19h00 19h15 ou 19h00, etc. Le format est libre.
- 3. Modification, suppression ou blocage pour chacun des horaires généraux.
- 4. Blocage des horaires généraux pour chacun des jours de la semaine. (si jour de fermeture, un seul clic suffit pour bloquer le midi, le soir ou l'ensemble).

A noter : pour les journées continues ou les grandes plages horaires, les horaires midis peuvent suffire.

## **4- Page gestion des réservations**

- 1. L'affichage complet des réservations avec deux boutons sélecteurs *MIDI* et *SOIR* afin de les dissocier.
- 2. Le bouton *Rafraîchir* pour la mise à jour en temps réel des réservations en cours.
- 3. Le bouton *Masque / désactiver le masque* qui permet de n'afficher que les réservations du jour en cours, ceci masquera celles des jours précédents et à venir.
- 4. Le bouton *Purge* (actif une fois le masque désactivé) qui permet d'effacer toutes les réservations des jours précédents.
- 5. Le champ appelé *Attribut* sur chaque réservation qui peut s'avérer utile pour marquer à l'avance le numéro d'une table liée à une réservation ou autre.
- 6. Le bouton *Marquer / non marquer* sur chaque réservation peut par exemple servir pour marquer le client déjà arrivé et en cours de repas ou autre.
- 7. Le bouton *Effacer* sur chaque réservation pour permettre d'effacer la réservation.

A noter : il est possible de ne garder aucune mémoire des réservations.

#### **Informations pour chaque réservation :**

- 1. La date de réservation.
- 2. L'heure ou la tranche horaire (MIDI ou SOIR).
- 3. Le nombre de personnes.
- 4. Le nom de la réservation.
- 5. Le numéro de téléphone.
- 6. L'adresse e-mail.
- 7. L'adresse IP.
- 8. Le message du client (optionnel).

Document non contractuel

# **Réservation en ligne**

# **Coté utilisateur**

# **APPLICATION POUR MOBILES, TABLETTES, PC, etc.**

Le client contacte directement le module de réservation via son Smartphone, tablette, PC ou tout autre appareil connecté.

#### **L'accessibilité se fait :**

1- Soit par une recherche dans un moteur de recherche comme Google, Bing, Yahoo, etc.

 En indiquant : "réservation" et "ville" et/ou "code postal" et/ou "enseigne"... En indiquant seulement "le numéro" de téléphone. En indiquant divers "mots-clés" concernant l'abonné (adresse, etc.).

- 2- Soit directement en cliquant sur le lien placé sur le site web ou le compte Facebook, etc. de l'abonné.
- 3- Soit en indiquant dans la barre adresse du navigateur l'adresse URL :

*"inibox.fr/0111111111"* (simplement le numéro de téléphone).

4- Soit en flashant la vignette QR CODE disponible en téléchargement dans l'espace My Admin (cette vignette peut être imprimée sur sets de table, cartes de visite ou tout autre support).

### **Le client accède :**

1- A l'ensemble des modules actuels et à venir.

2- A toutes les coordonnées de l'abonné :

- $\bullet$  Enseigne + logo commercial.
- Adresse complète.
- Numéro de téléphone.
- Plan d'accès Google Map.

Dès la réservation effectuée, le client reçoit de la part de l'abonné un e-mail de confirmation automatisé, il comprend :

- Les coordonnées complètes de l'abonné + logo commercial.
- Le rappel du jour et heure de la réservation + nom.
- Les liens vers l'abonné.

Document non contractuel

#### **La réservation se fait :**

1- En remplissant les champs obligatoires :

- Nom de la réservation.
- Adresse e-mail.
- Numéro de téléphone.
- Date de la réservation (avec calendrier intégré).
- Heure de la réservation (Midi et Soir séparés).
- Le nombre de personnes.

2- En remplissant les champs facultatifs :

- Commentaires attachés à la réservation en mode texte.
- Inscription ou pas à la Newsletter (programme de collecte).

La programmation est réalisée avec : html5 + Css3 + Php5 + PDO + Ajax + Compilateur Smarty